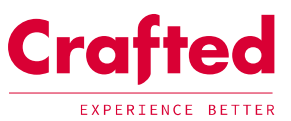

# How to... Add a content page

www.laywheeler.com

### Where can I add a content page?  $\mathbf{1}$

This can be added under the root or content page such as 'About Us'.

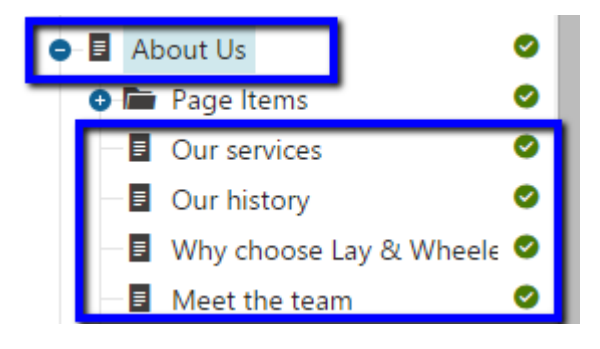

### How do I add a new content page?  $\overline{2}$

Select the location you wish to add a new page to and click  $'$ +'.

You will then be presented with the page types available; select 'Content Page Type'.

# Please select new page type

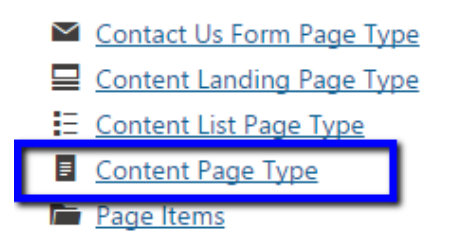

## LONDON

Pill Box 115 Coventry Road London, E2 6GG 020 3327 9900

## **IPSWICH**

6th Floor, St Vincent House 1 Cutler Street Ipswich, IP1 1UO 01473 213222

# ONLINE

www.crafted.co.uk hello@crafted.co.uk @craftedmedia

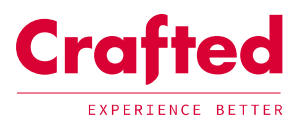

### Content page 3

A Content Page consists of the following:

#### $3.1$ General

Add a page name (for reference)

#### $3.2$ Hero area

Within the hero area you may add the following fields:

- Title
- Short description
- Show hero banner  $\bullet$

# 3.2.1 With hero banner

When 'Show hero banner' is selected the admin will allow you to complete these additional fields:

- Background image 1920 x 500px
- $\bullet$  Button 1
	- o Text to appear on the button
	- o Tooltip to appear on roll over of the button
	- o Link type
		- Internal page on the website
		- External page outside of the website i.e. google.com (select 'Open in new window?')
		- Page item / Page section linking to an element on the same page i.e product list or a page item  $\bullet$
- Button 2
	- o As per above

Home > Content with page items

# **NAVIGATION**

Level one navigation

# **CONTENT WITH PAGE ITEMS**

Sub heading or intro paragraph. Lorem ipsum dolor sit amet, consectetur adipiscing elit, sed do eiusmod tempor incididunt ut labore et dolore magna aliqua.

View with 'Show hero banner' not selected

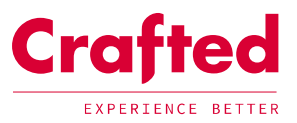

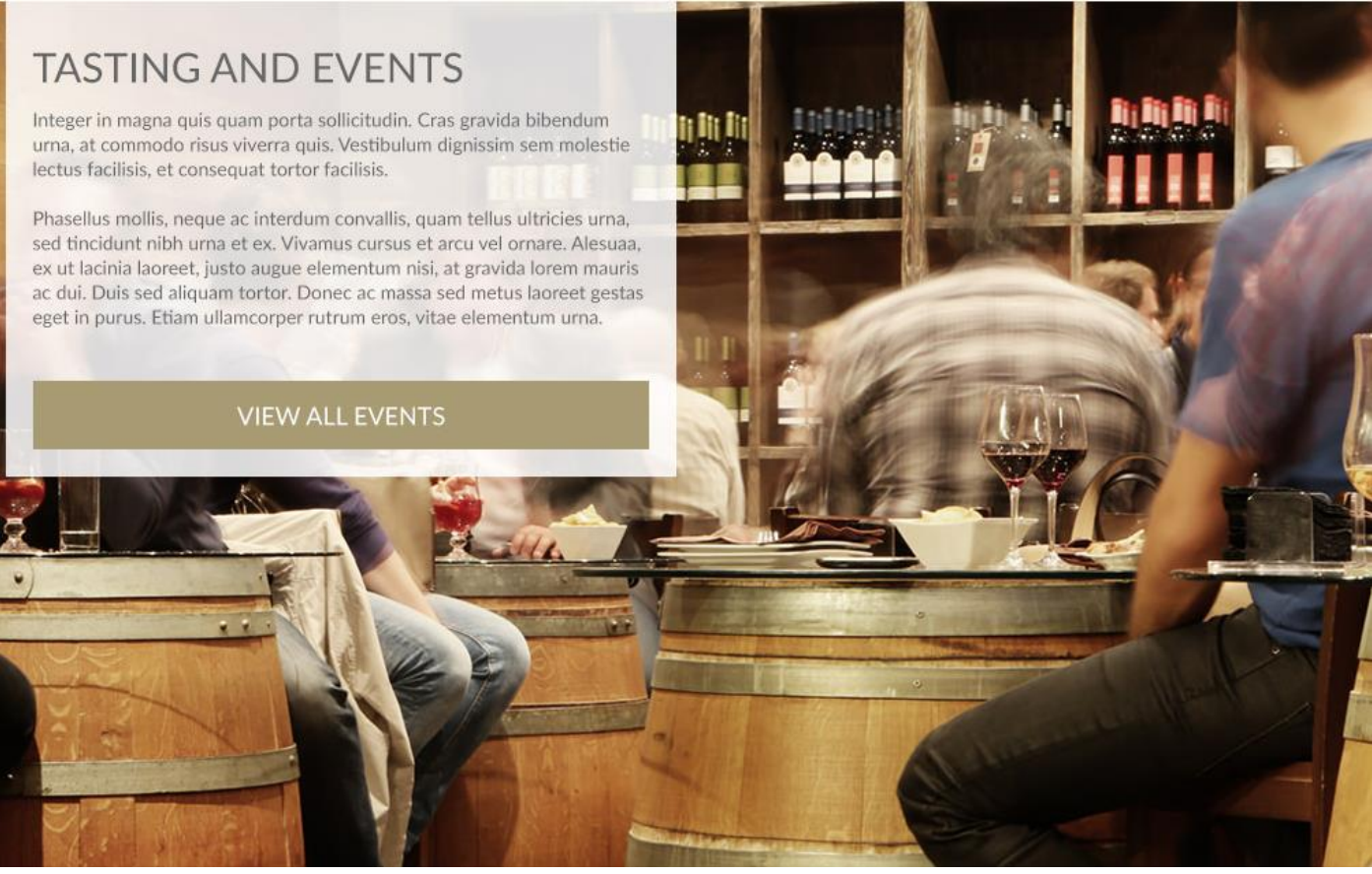

*View with 'Show hero banner' selected and button 1 completed.* 

### Hero related pages  $3.3$

Hero related pages stick directly underneath the hero banner;

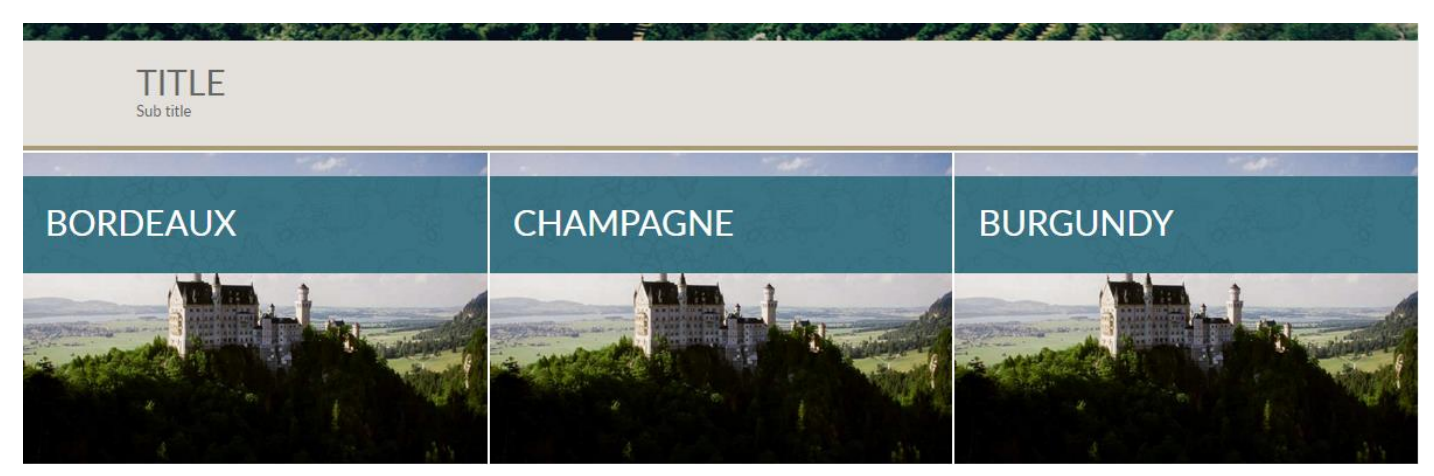

Within the hero related pages you may edit the following fields:

- Title (not mandatory)
- Sub title (not mandatory)
- 'Add related page' selection tool  $\bullet$

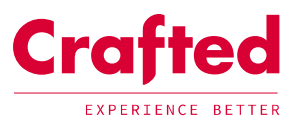

# N.B if nothing is added, this section will be hidden.

#### Pod information  $3.4$

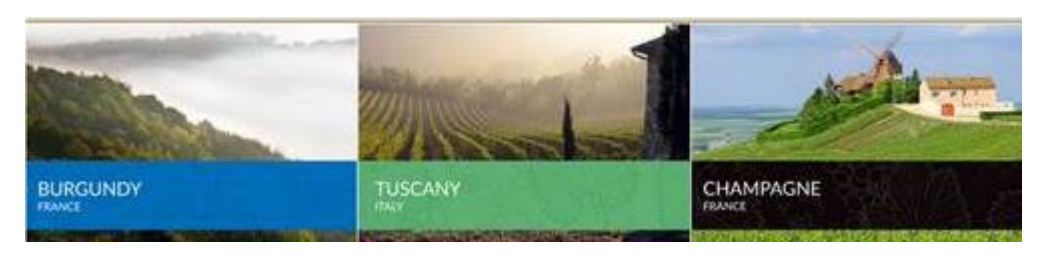

Pod information refers to how this page will appear when it is referenced by another page or as a related page.

Within the hero related pages you may edit the following fields:

- Title i.e. About Us  $\bullet$
- Sub title
- Tooltip  $\bullet$
- Theme  $\bullet$
- Background image 666 x 444px  $\bullet$

#### $3.5$ Content

Add the Body content for the page here; you may edit the format using the word like WYSIWYG editor.

• Main image: (320x320) This is shown in the content of the page and in the page listing

# **CONTENT WITH PAGE ITEMS**

Sub heading or intro paragraph. Lorem ipsum dolor sit amet, consectetur adipiscing elit, sed do eiusmod tempor incididunt ut labore et dolore magna aliqua.

Lorem insum dolor sit amet, consectetur adiniscing elit, sed do eiusmod tempor incididunt ut labore et dolore magna aliqua. Ut enim ad minim veniam, quis nostrud exercitation ullamco laboris nisi ut aliquip ex ea commodo conseguat. Duis aute irure dolor in reprehenderit in voluptate velit esse cillum dolore eu fugiat nulla pariatur. Excepteur sint occaecal cupidatat non proident, sunt in culpa qui official deserunt mollit anim id est laborum

Lorem insum dolor sit amet, consectetur adiniscine elit, sed do eiusmod tempor incididunt ut labore et<br>dolore magna aliqua. Ut enim ad minim veniam, quis nostrud exercitation ullamco laboris nisi ut aliquip<br>ex ea commodo consequat. Duis aute irure dolor in reprehenderit in voluptate velit esse cillum dolore eu fugiat nulla pariatur. Excepteur sint occaecat<br>cupidatat non proident, sunt in culpa qui officia deserunt mollit anim id est laborum

Lorem ipsum dolor sit amet, consectetur adipiscing elit, sed do eiusmod tempor incididunt ut labore et<br>dolore magna aliqua. Ut enim ad minim veniam, quis constructed exercitation ullamco laboris nisi ut aliquip<br>ex ea commodo consequat. Duis aute irure dolor in<br>reprehenderit in voluptate velit esse cillum dolore eu

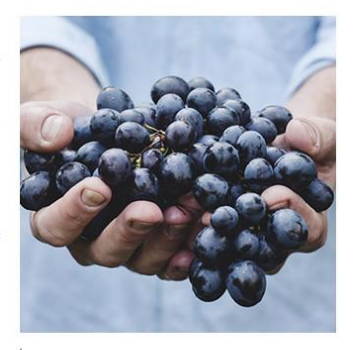

Lorem ipsum dolor sit amet, consecr adinisng elit, sed do eiusod tempor incididunt ut labore et dolore magna alig eiusod

fugiat nulla pariatur. Excepteur sint occaecat cupidatat non proident, sunt in culpa qui officia deserunt mollit anim id est laborum.

Lorem ipsum dolor sit amet, consectetur adipiscing elit, sed do eiusmod tempor incididunt ut labore et<br>dolore magna aliqua. Ut enim ad minim veniam, quis nostrud exercitation ullamco laboris nisi ut aliquip ex ea commodo consequat. Duis aute irure dolor in reprehenderit in voluptate velit esse cillum dolore eu fugiat<br>nulla pariatur. Excepteur sint occaecat cupidatat non proident, sunt in culpa qui officia deserunt mollit anim id est laborum.

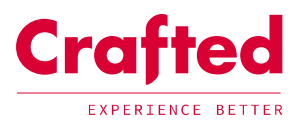

### Content page items  $\overline{4}$

Pages items can be added to enhance a page.

N.B. You must remember to follow the 'Save' the process when editing and adding a new page item to a page.

#### Anchor tags  $4.1$

On landing pages, you can set an anchor target ID to link page items to the Hero Banner; in order to match the reference for the Call-to-Action button to the page item, an anchor target ID is used. This means when adding a page item, the anchor target ID needs to match that of the landing page, for example - product-list.

Once you have selected +, you may select one of the following new page items:

# 4.2 Pod in columns

You will be required to complete the following mandatory fields:

- Insert the Anchor Target ID used for linking to and from an anchor target link (i.e. the hero banner)  $\bullet$
- Title
- Sub-Title

# PODS IN COLUMNS

Sub heading or intro paragraph. Lorem ipsum dolor sit amet, consectetur adipiscing elit, sed do eiusmod tempor incididunt ut labore et dolore magna aliqua.

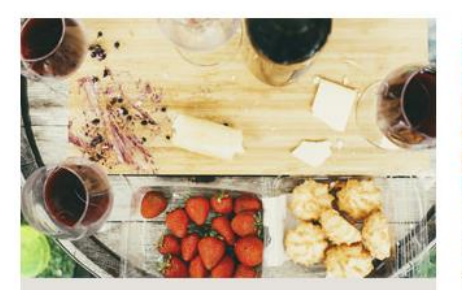

## **FEATURE POD 1**

Mauris eget augue eget velit suscipit condimentum in eu nisl. Pellentesqe habitant morbi tristique senectus et netus et malesuada fames.

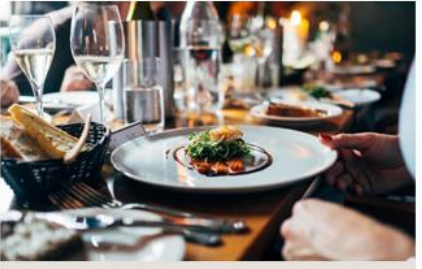

**FEATURE POD 2** 

Mauris eget augue eget velit suscipit condimentum in eu nisl. Pellentesqe habitant morbi tristique senectus et netus et malesuada fames.

### $4.3$ **FAO Panel**

The following fields may be completed within an FAQ Panel Page Item:

Insert the Anchor Target ID - used for linking to and from an anchor target link (i.e. the hero banner)

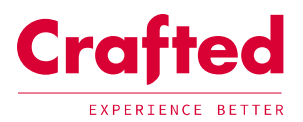

- Show Title
	- Title  $\circ$
	- Sub Title  $\circ$
- Select to open the first FAQ when page first loads  $\bullet$

A panel will show FAQ items added to a panel.

#### How do I add an FAQ item? 4.4

A FAQ item can only be added to a panel and consists of the following CMS editable content:

- Insert the Anchor Target ID used for linking to and from an anchor target link (i.e. the hero banner)  $\bullet$
- Question (Plain text no character limit)
- Answer (HTML)

#### 4.5 **Content Block**

# THIS IS A CONTENT BLOCK

Sub heading or intro paragraph. Lorem ipsum dolor sit amet, consectetur adipiscing elit, sed do eiusmod tempor incididunt ut labore et dolore magna aliqua.

Content Block. Lorem ipsum dolor sit amet, con tu taubibioni sodato pompei ob bez tile sainibe. adipiscing ent, seu do elastrico tempor incididad.<br>labore et dolore magna aliqua. Ut enim aminim<br>veniam, quis nostrud exercitation ullamco laboris nisi ut aliquip ex ea commodo conseguat. Duis aute ina et algujo ex el commodo conseguar. Bas un<br>irure dolor in reprehenderit in voluptate velit esse<br>cillum dolore eu fugiat nulla pariatur. Excepte sint occaecat cupidatat non proident, sunt in culpa qui officia deserunt mollit anim id est laborum

Lorem josum dolor sit amet, consectetur adjoiscin elit, sed do eiusmod tempor incididunt ut labore et<br>dolore magna aliqua. Ut enim ad minim veniamrud exercitation ullamco laboris nisi ut aliquip exeodo consequat

Duis aute inure dolor in reprehenderit in voluntate velit esse cillum dolore eu fugiat nulla pariatur.<br>Excepteur sint occaecat cupidatat non proident

sunt in culpa qui officia deserunt mollit anim id est laborum. Lorem ipsum dolor sit amet, consectetur adjuiscing elit, sed do eiusmod tempor incididunt ut labore et dolore magna aliqua. Ut enim ad minim<br>veniam, quis nostrud exercitation ullamco laboris nisi ut aliquip ex ea commodo consequat.

Duis aute irure dolor in reprehenderit in voluptate velit esse cillum dolore eu fugiat nulla pariatur. Exceptr<br>sint occaecat cupidatat non proident, sunt in culpa qui officia deserunt mollit anim id est laborum.

**BUTTON** 

Adding a 'Content Block' as a page item, you may add the following fields:

- Title
- An optional sub-title
- Body content
- An optional image

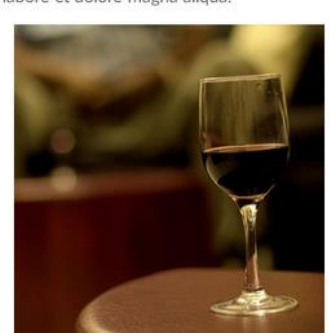

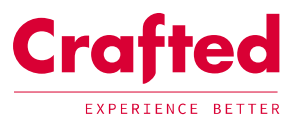

You can also select whether to display this plain or in a boxed style, this will be added within the content in the style shown within the image above.

Content Block - Boxed

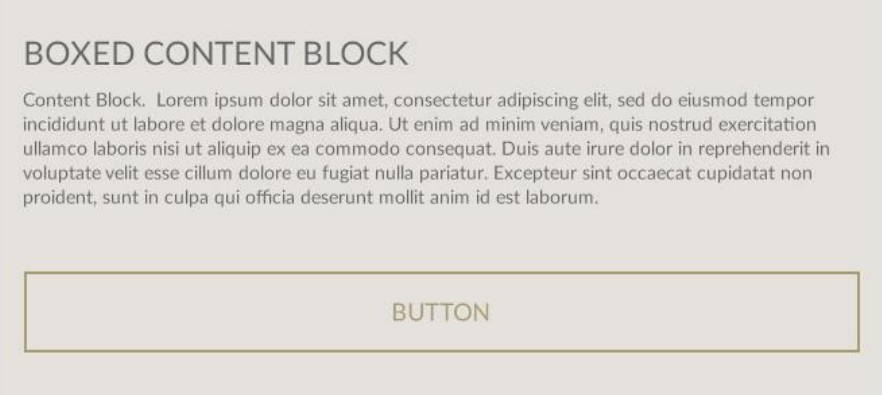

#### Gallery 4.6

# **GALLERY**

Intro text. Sed ut perspiciatis unde omnis iste natus error sit voluptatem accusantium doloremque laudantium, totam rem aperiam.

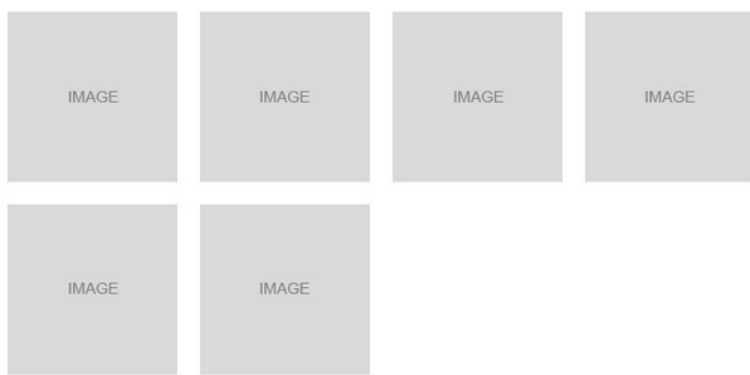

Add a Gallery as a page item and complete the following fields:

- Insert the Anchor Target ID used for linking to and from an anchor target link (i.e. the hero banner)  $\bullet$
- Title (i.e. Burgundy Wines)  $\bullet$
- Sub Title  $\bullet$

#### $4.6.1$ How to I add an image to the Gallery?

Select the chosen Gallery, followed by + and selecting 'Gallery Image'.

You may then complete the following fields:

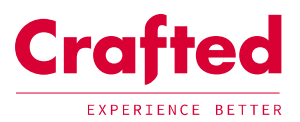

- Title (For the individual image)  $\bullet$
- Image caption optional
- Gallery image
	- o Select a file from the managed media library

#### 4.7 iFrame

## **IFRAME**

Sub heading or intro paragraph. Lorem ipsum dolor sit amet, consectetur adipiscing elit, sed do eiusmod tempor incididunt ut labore et dolore magna aliqua.

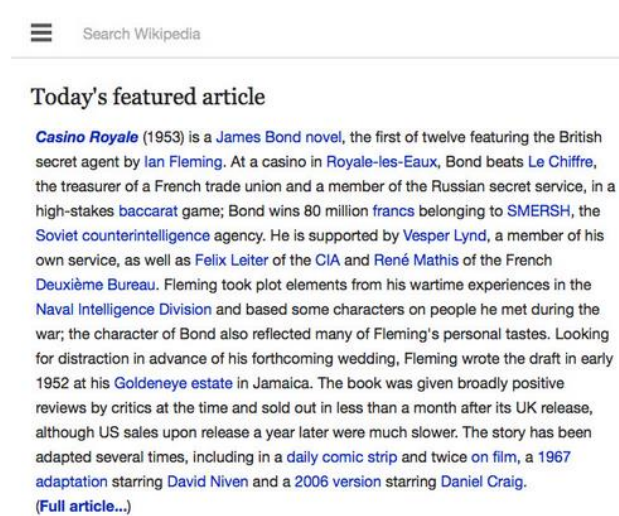

Recently featured: Gemini (film) - The Boat Race 2012 - Sale, Greater Manchester

### Archive - By email - More featured articles...

An iFrame may be used to show an external site within the page (as above); to add this as a page item you will need to select the page items folder, select + to add the iFrame and complete the following fields:

- Insert the Anchor Target ID used for linking to and from an anchor target link (i.e. the hero banner)
- Select to show a Title with the iFrame
	- Title  $\bigcap$
	- Sub Title  $\circ$
- iFrame Settings
	- Add the URL of the page in which you wish to show  $\circ$
	- The height of the iFrame on the page  $\circ$
	- Whether you wish to hide the scrollbars  $\circ$

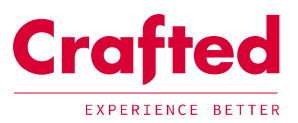

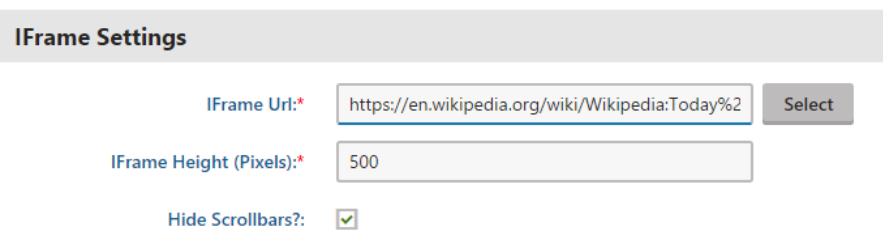

#### 4.8 **Tab Panel**

Tab panels may sit on a page with content changing depending on what the user clicks on; within this tab you may fit several paragraphs of content.

# **TAB PANEL**

Sub heading or intro paragraph. Lorem ipsum dolor sit amet, consectetur adipiscing elit, sed do eiusmod tempor incididunt ut labore et dolore magna aliqua.

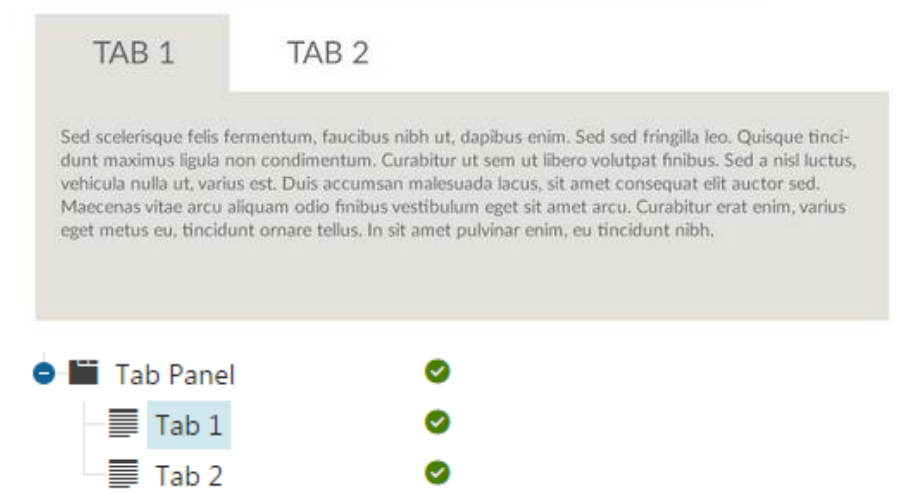

To add a Tab panel pod, select the page items folder and click '+'and select 'Page Item - Tab panel'.

Within a Tab panel pod page item, you will be required to complete the title (for reference) and may also add:

- The Anchor Target ID used for linking to and from an anchor target link (i.e. the hero banner)  $\bullet$
- Sub Title

#### $4.8.1$ How do I add a Tab Item to a Tab Panel?

To add a Tab Item, select the Tab Panel, click '+' and select 'Page Item - Tab item'.

You may then complete the following fields:

- The Anchor Target ID used for linking to and from an anchor target link (i.e. the hero banner)
- Title this will appear as an option to select within the tab panel (i.e. wine regions)  $\bullet$
- Tab content add your content here  $\bullet$

A tab panel can have a number of different tab items, meaning that if only one tab is added, only one will show.

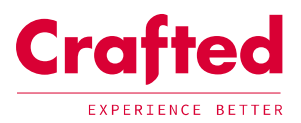

### Call To Action 4.9

All for as little as £100 per month - That's the equivalent of adding a bottle of fine wine to your weekly shop!

**SIGN UP NOW** 

To add call-to-action, select the page items folder and click '+', 'Call To Action.

Complete the following General fields:

- Name (the relevant name of the Call To Action, for reference)
- Insert the Anchor Target ID used for linking to and from an anchor target link (i.e. the hero banner)  $\overline{\phantom{a}}$

# Complete the following Link fields:

- Text the link text i.e. 'Sign up now'  $\bullet$
- Tooltip set the tooltip of the button  $\bullet$
- Select the link type  $\bullet$ 
	- Another page select the page you wish to link to by clicking 'select' to select path from the CMS Tree  $\circ$
	- External URL select the web tab, add the URL of the external site and select 'opens in new window'.  $\circ$

# 4.10 Event Item Container

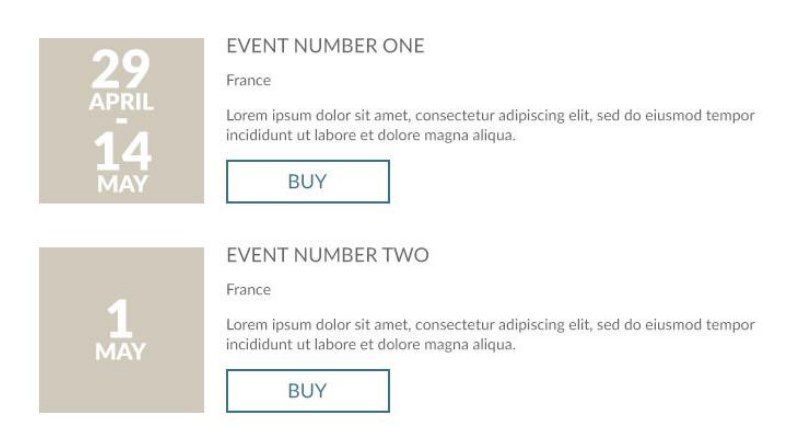

In the format of the image above, an Event Item Container is a simple container for Event Items To add an Event Item Container, select the page items folder and click '+', 'Page Item - Event Item Container'. Complete the following General fields:

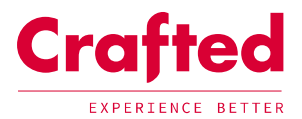

- Name (the relevant name of the Event Item Container, for reference)  $\bullet$
- Insert the Anchor Target ID used for linking to and from an anchor target link (i.e. the hero banner)  $\bullet$

# 4.10.1 How do I add an event to the container?

Select the Event Item Container, select + followed by 'Event Item'.

Add the name of the Event (for reference purposes) and complete the following fields:

- Heading  $\bullet$ 
	- o Title (of the event)
	- Sub Title (i.e. location)  $\circ$
	- Short description of the event  $\circ$
- Event Information
	- o Add the to and from dates of the Event
- Call to Action Button
	- Text (of the button i.e. Buy)  $\circ$
	- Tooltip of the button  $\circ$
	- Select the link type  $\circ$ 
		- Another page select the page you wish to link to by clicking 'select' to select path from the CMS Tree  $\blacksquare$
		- External URL select the web tab, add the URL of the external site and select 'opens in new window'.  $\blacksquare$